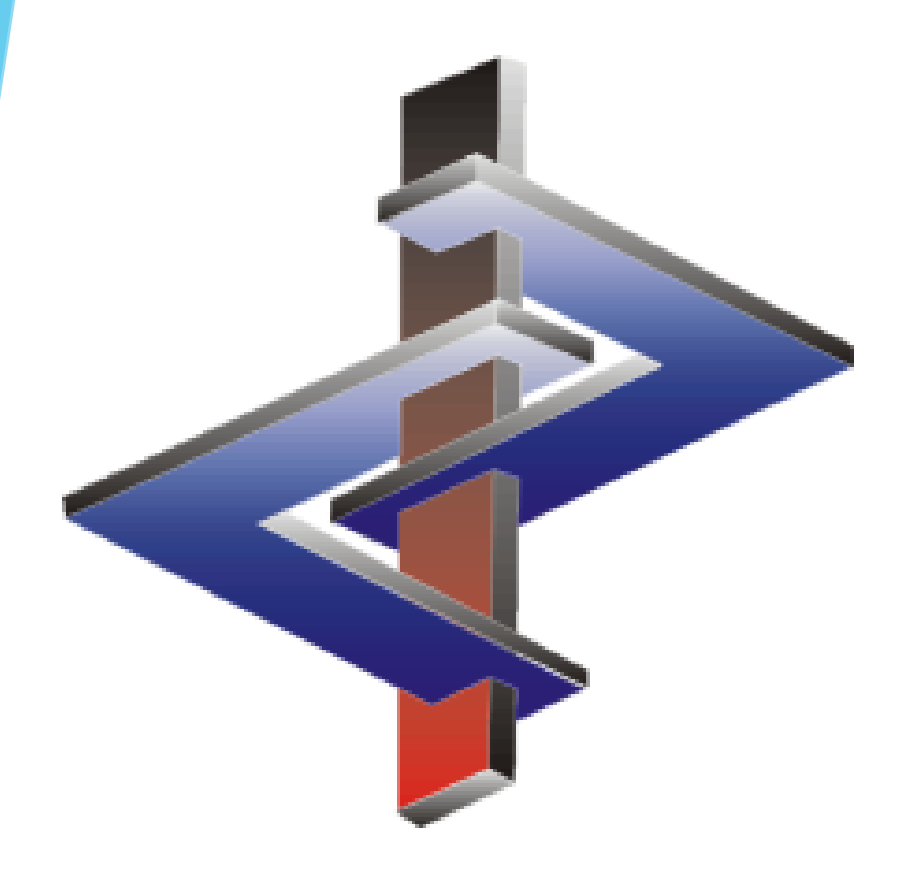

# **Headings and Phrases**

# **Introduction**

- Headings and Phrases are the foundation of the automatism that generates complete SDSs within minutes.
- Therefore, be aware of how far reaching Phrase and Heading changes can be in ChemGes.
- Phrases and Headings can make your life easier but must be used with caution and awareness.
- ChemGes is not a translation software. For self-created Headings and Phrases, you must also provide translations.

**Please direct additional questions to our hotline Via telephone at** *+1 (902) 832-3425* **or** *+43 2628 619 00* **Via email to** *info@dr-software.com*

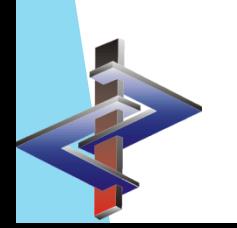

### **Introduction**

- ChemGes contains more than 3000 default phrases.
- These are output automatically by means of Conditions.
- Conditions are the rules for the output of phrases:
	- The program will do *exactly* what the rule indicates therefore, be aware of how rules impact one another
	- ChemGes has default rules assigned to phrases, it is highly recommended not to remove these as that will reduce the automatism of the software.
	- The currently applied conditions were carefully selected and assigned by our team of experts.
	- Rules can also lead to the removal of phrases, even if these were manually chosen
- Translations of default phrases exist for all languages in which they are used.
- You can generate additional phrases. ChemGes does not translate these, as no software can do this reliably. Translations can be entered easily.

### **Accessing Phrases**

**Phrases can be accessed either from the** *Maintenance programs* **(** $\boxed{\text{Ctrl}}$  $\boxed{4}$  **Maintenance programs –** *Safety Data Sheets – Text Modules*) **or directly from the SDS** (by clicking on the phrase and pressing  $\lceil F2 \rceil$ *Maintenance of Phrases*).

#### **Note:**

Any changes to a phrase from either form of access, will have a global effect, for all SDSs.

### **Option 1: Text Modules**

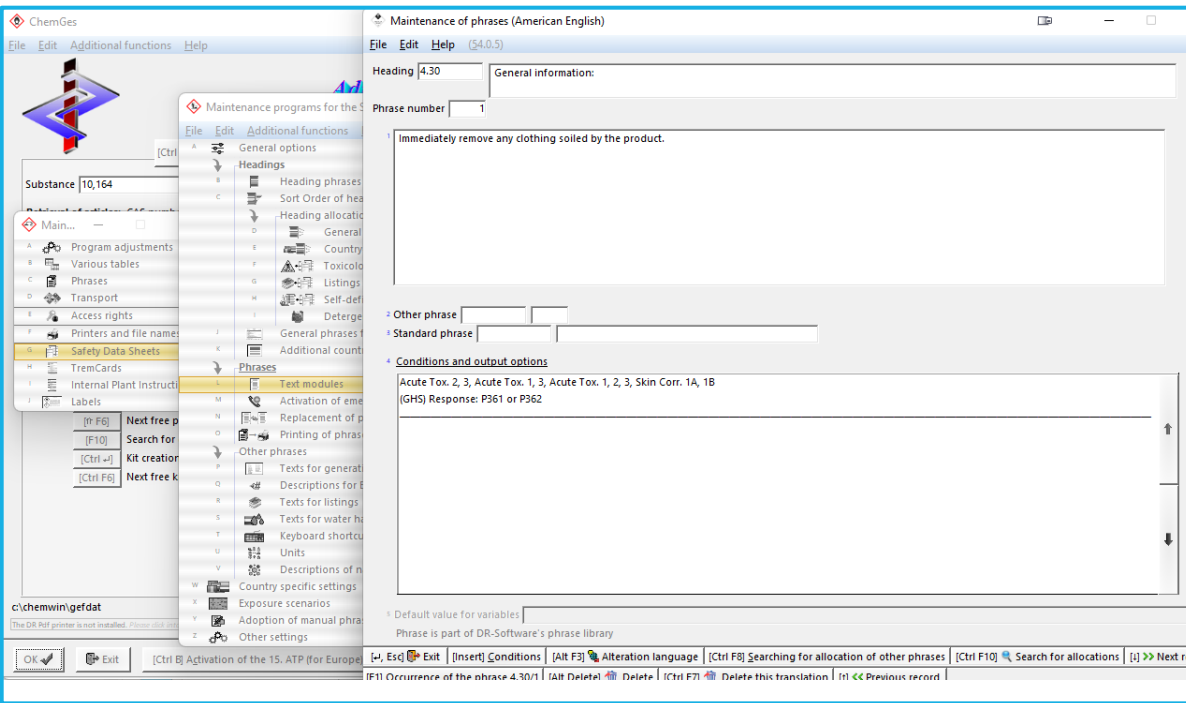

### **Option 2:** SDS

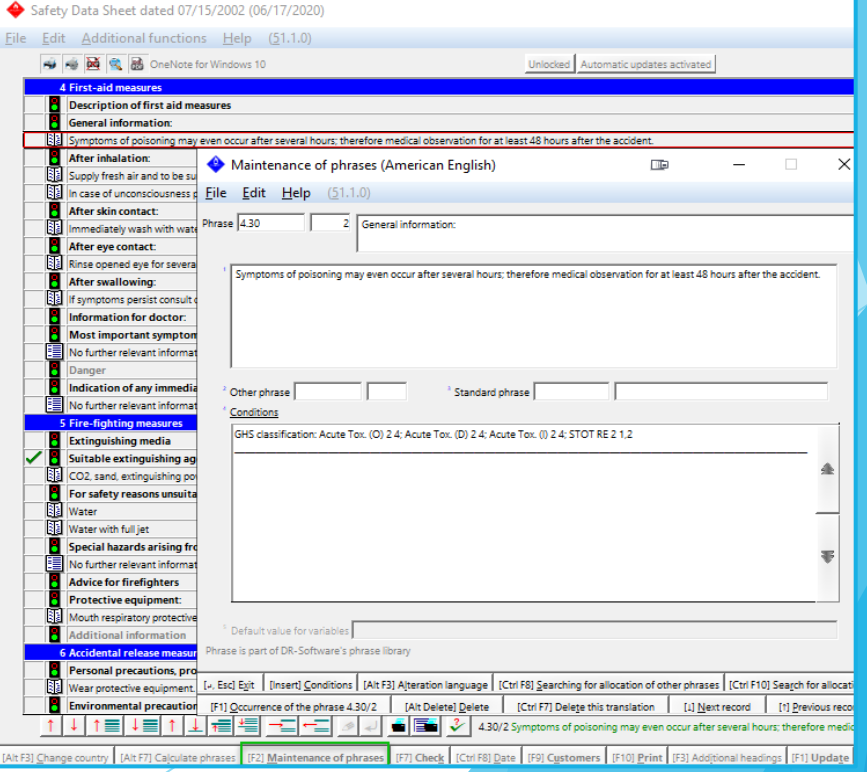

# **Outputting Phrases**

**Phrases can be output either by** *manual selection* **or** *automatically via conditions.*

### **Option 1: Manual selection**

Click on the heading under which you wish to output an additional phrase. Then press *Insert* on your keyboard or the corresponding button **Insert** at the bottom of the screen.

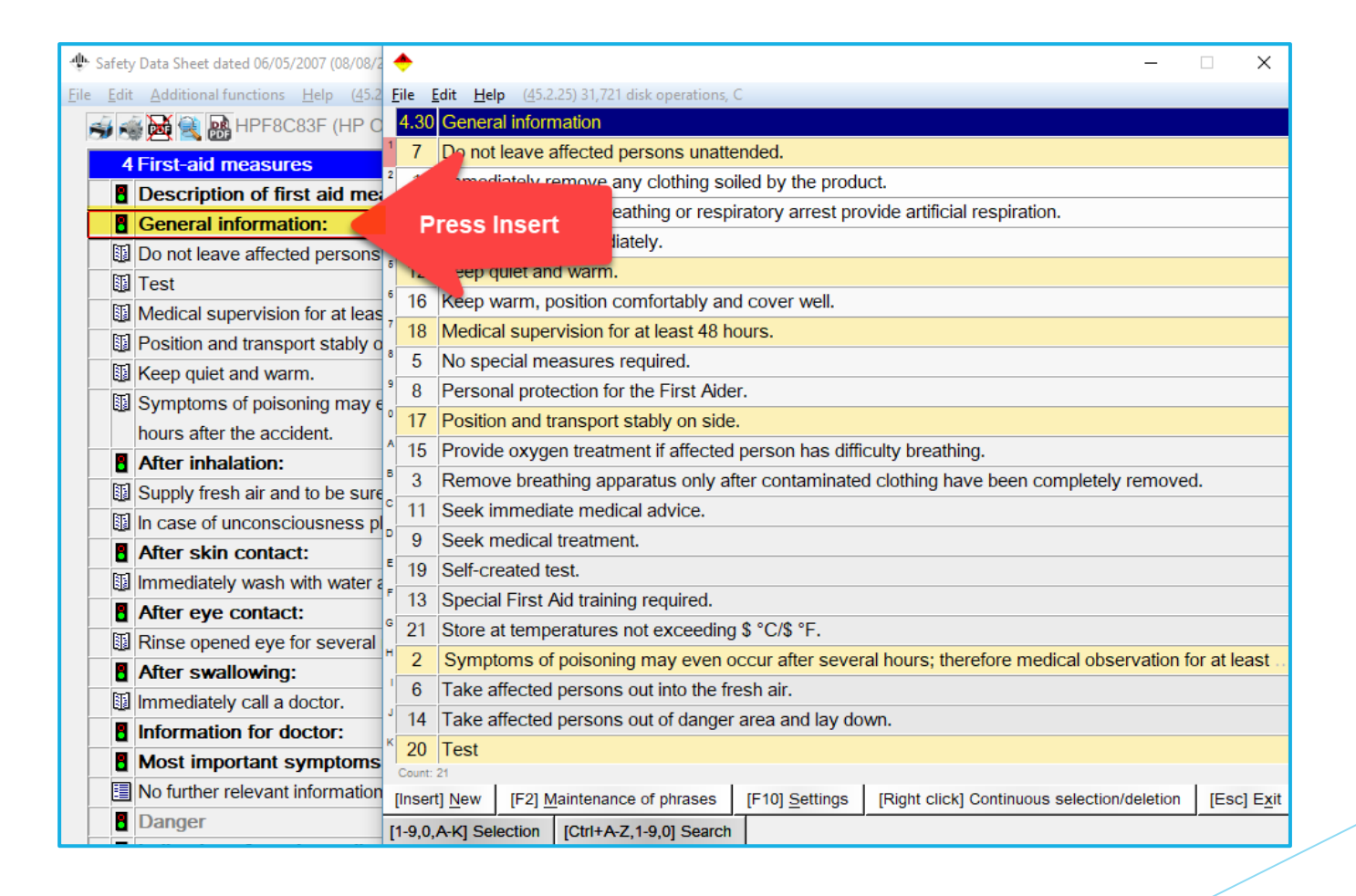

# **Outputting Phrases**

### **Option 2: Automatically via conditions**

In the *Maintenance of phrases*, accessed as described in Slide 3, you can assign **Conditions** to phrases, to cause their automatic output, as well as link other phrases and symbols, to a phrase.

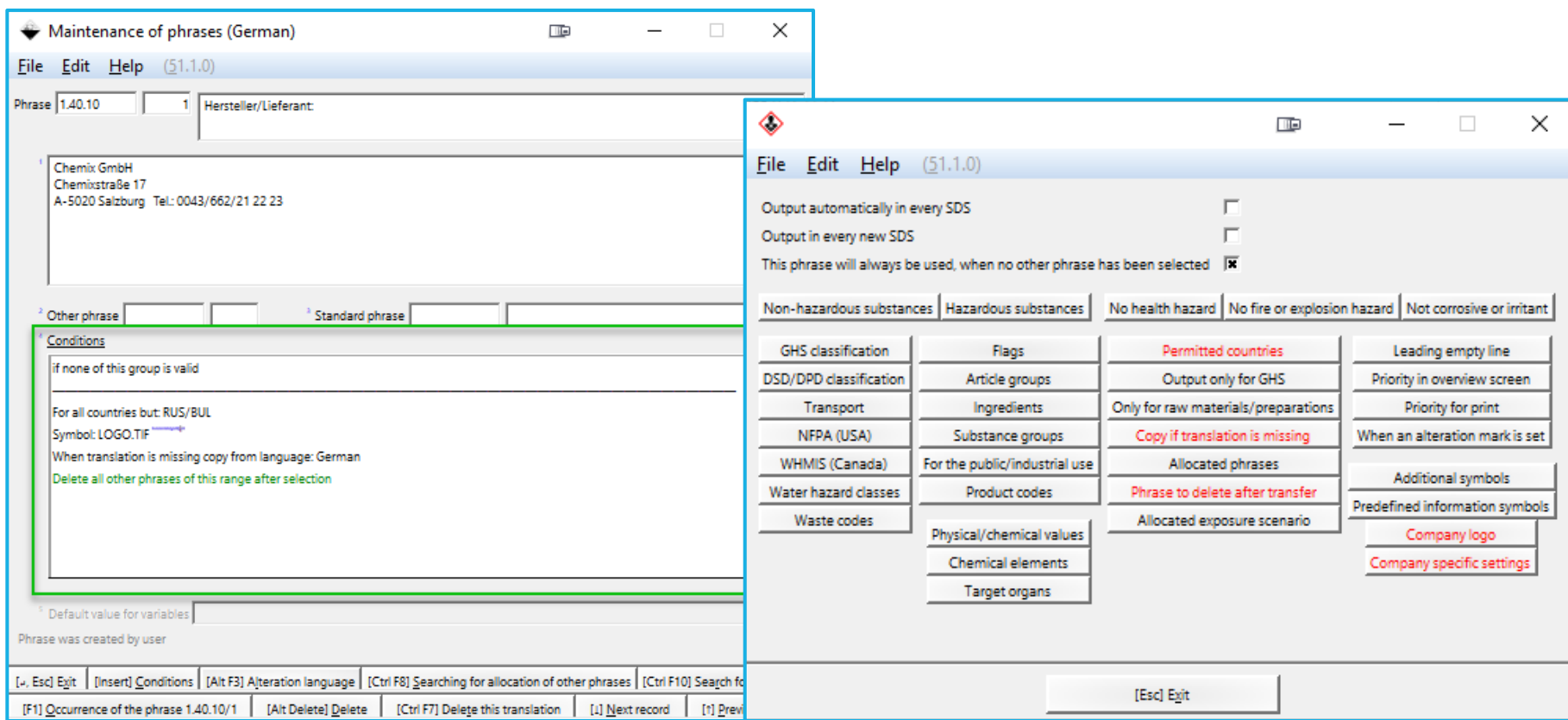

# **Information about conditions**

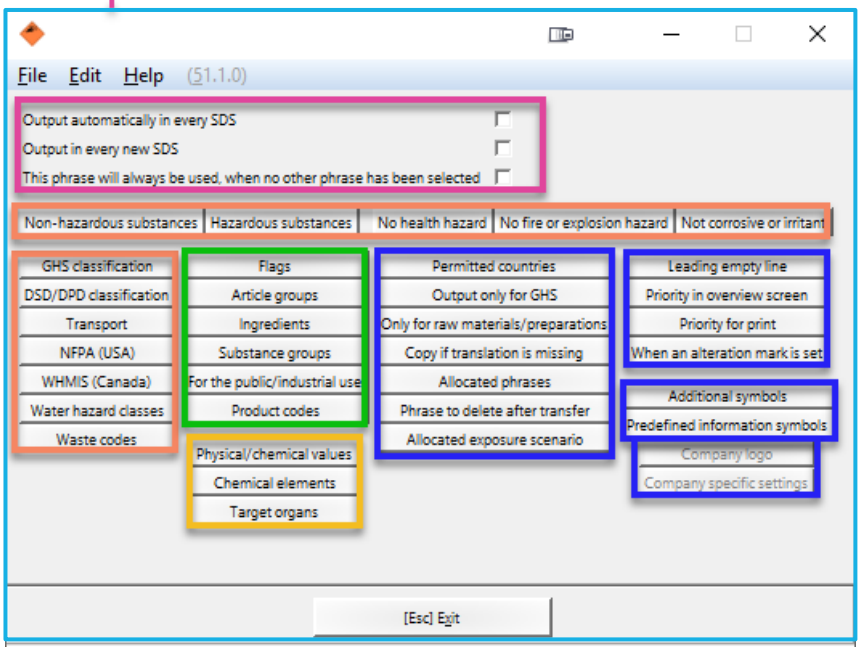

**The conditions are grouped in the following manner:**

- **Pink – 'Always' Conditions**
- **Orange - Classifications**
- **Green – Groupings**
- **Yellow – Physical/Chemical Data**
- **Blue – Output Options**

#### **Note:**

Further details regarding conditions can be found in the **Manual** to ChemGes.

*The output concept is such:*

Phrases are output based on the…

… 'Always' Conditions

### or

- … the classification of the substance
- … the Groupings of the substance
- … the physical/chemical data of the substance

The Output Options let you fine-tune the output:

- Per country
- With Logo/Symbol
- Phrase allocations,…

The blue conditions will only apply if a condition of another colour also applies.

**By clicking on any condition, you will open a new screen where the details can be entered.**

# **Information about conditions**

**The options** *Other phrases* **and** *Standard phrases* **allow you to create a direct link to an already created phrase text, thus reducing the need for repetition regarding text and translations of a phrase, in another location.**

**The conditions** *Allocation of other phrases* **and** *Output if certain phrases are present***, created output links between separate phrases, ensuring that if one is output the other linked one (s) are output as well.**

**Allocation of other phrases** – defined phrases are also output if the output of the current phrase occurs (manually or via condition).

**Output if certain phrases are present** – ensures that the current phrase can only be output if specific other phrases are triggered for output.

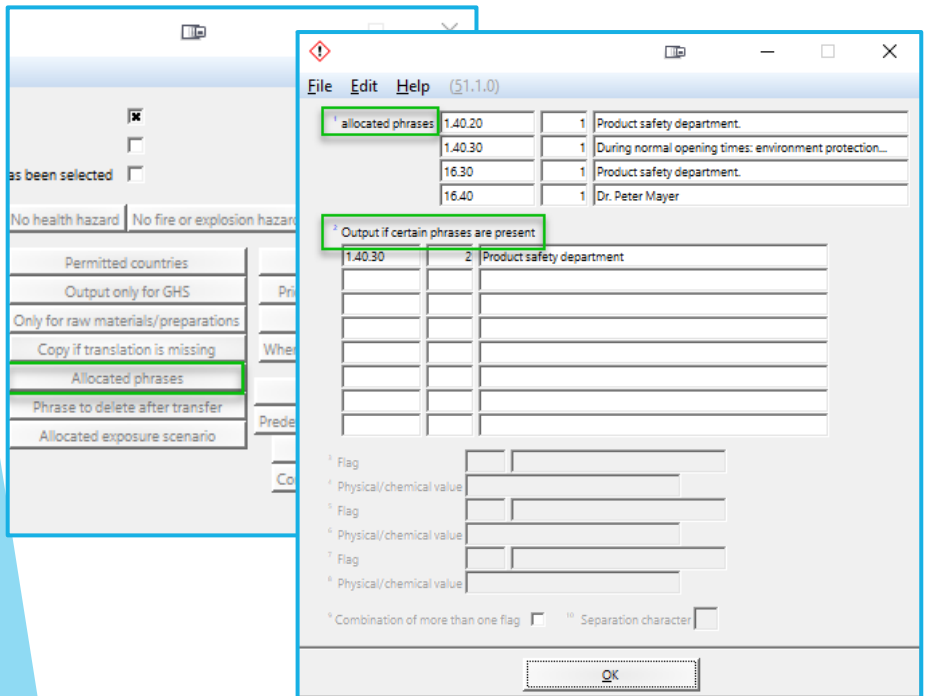

**Other Phrases** – text of one phrase assigned to another Heading. **Standard Phrases** – text from legislative phrase (H -, P-

, R- and S- phrases,…) assigned to the desired Heading.

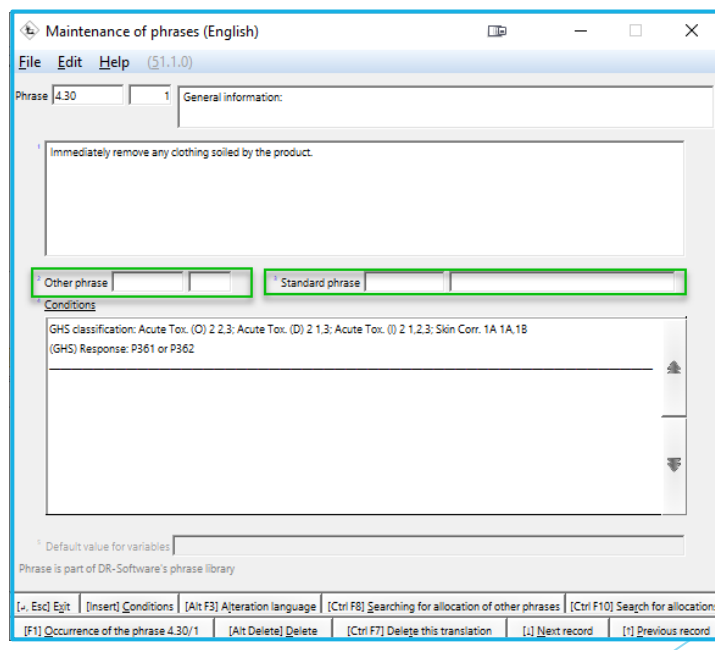

# **Information about conditions**

- Conditions take priority:
	- Manual deletions or additions of phrases may be overwritten when the SDS is updated
	- This can lead to the removal of a manually selected phrase or the addition of a contradictory phrase.
	- Check the conditions of all phrases under this heading to ensure that they do not work contrary to your needs.
- Changes in the *Maintenance of Phrases* are automatically saved and have a global effect.
- **Effect of Deletions or Additions in one country SDS:** 
	- Affect (in translation) other country SDSs of this specific substance.
	- Appear only if the different country has an identical Heading (based on Heading number)

### **Creating new phrases**

- 1. Enter the *Maintenance of Phrases* ( $\boxed{\text{Ctrl}}$   $\boxed{4}$  **Maintenance Programs** *Safety Data Sheets - Text Modules)*
- 2. Choose a language from the overview.
- 3. Choose the desired Heading.
- 4. Press **F10** Next free number or the corresponding line, in order to retrieve the next available (empty) Phrase number.
- 5. Enter the phrase text and the conditions, as desired.

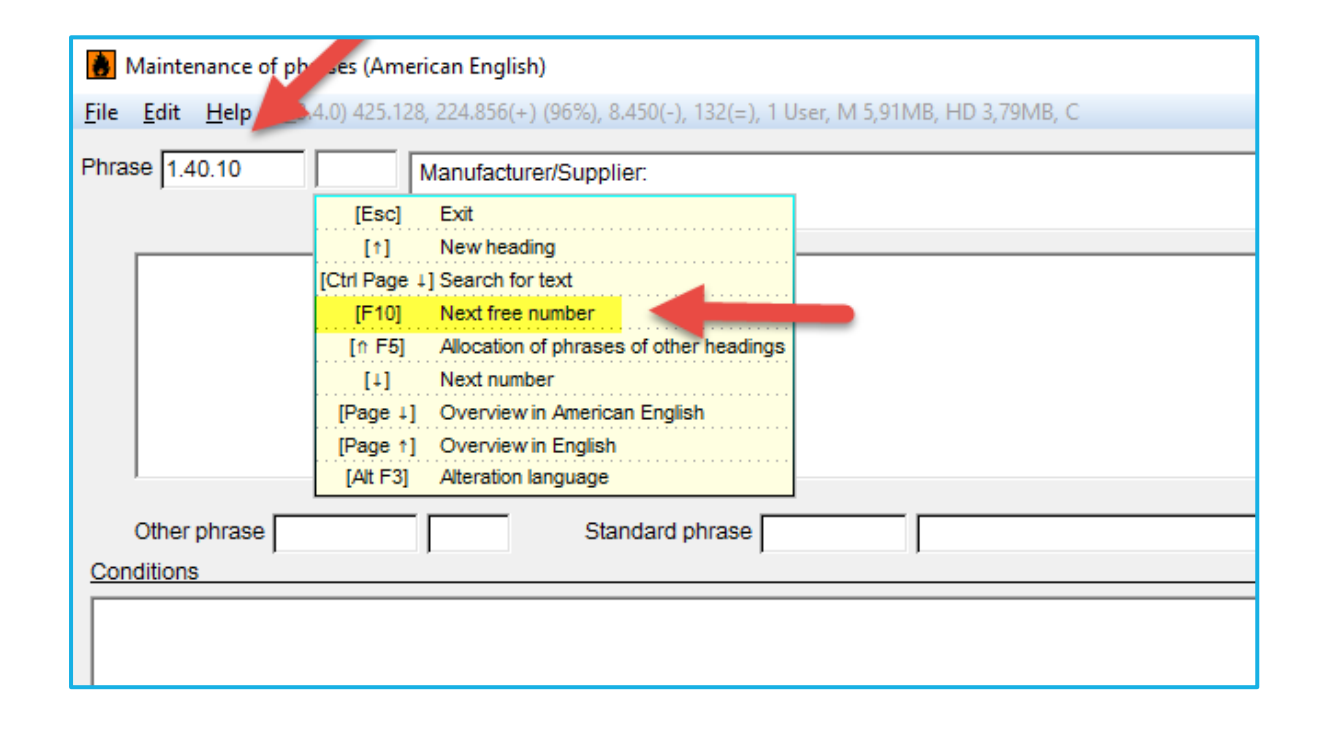

# **Information about self-created phrases**

- ChemGes does not translate self-created phrases.
- $\triangleright$  Translations need to be entered manually via  $\lceil \text{Alt} \rceil$  $|F3|$ **Alteration language**

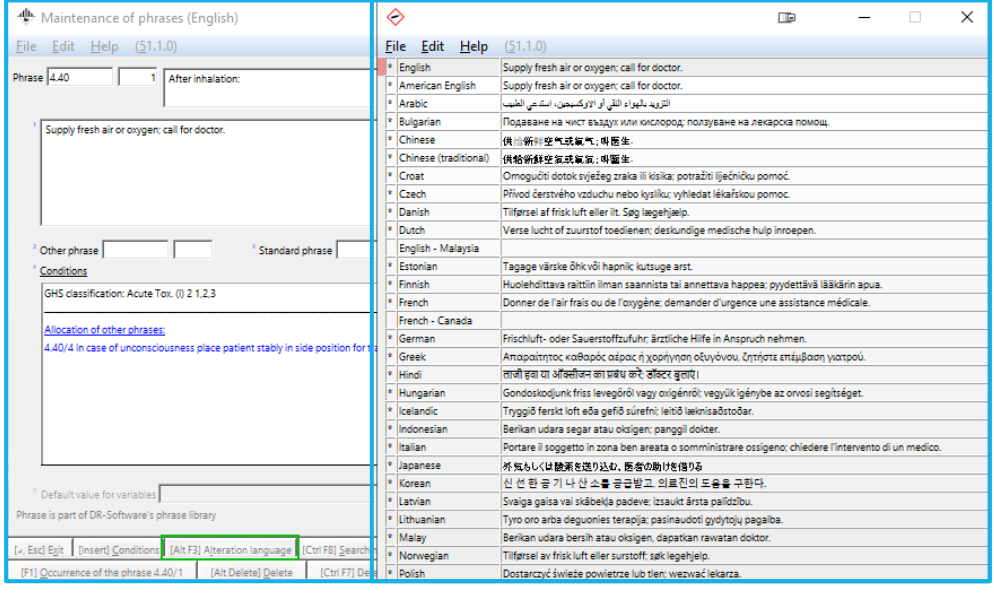

#### **Note:**

ChemGes treats English and American English as separate languages.

If a translation is not needed (i.e. telephone number), you can avoid entering the same text in each language by activating the **Copy if translation is missing** condition and choosing the language in which the phrase was originally created.

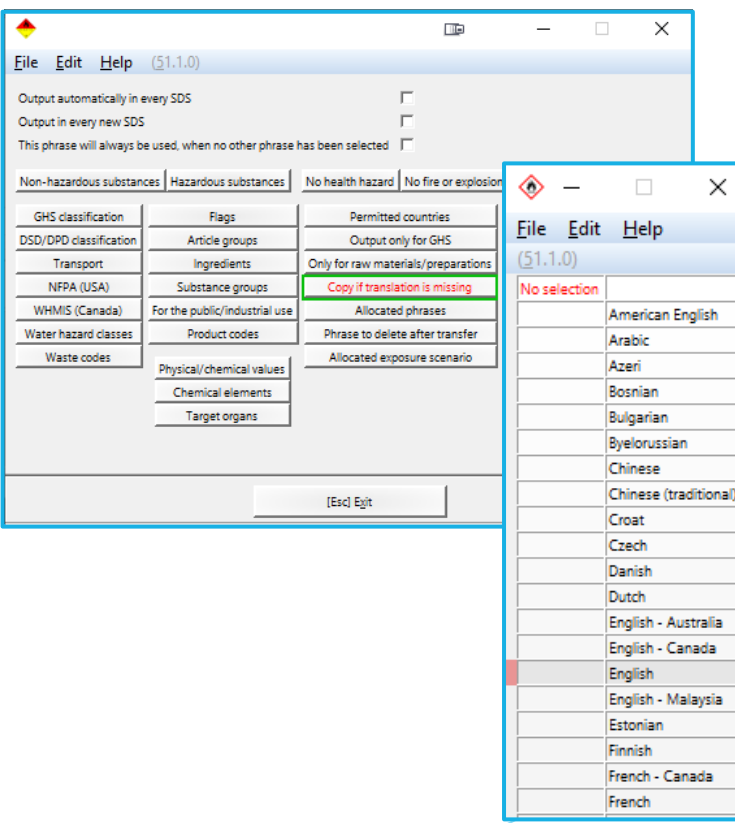

# **Information about self-created phrases (continued)**

If the translation of a phrase is missing, ChemGes will not let you print that particular language SDS, as it is incomplete.

These simple steps will you help you manage such a phrase directly from the SDS:

- 1. Click on the phrase, thus positioning the red frame around it.
- 2. Press [F2] **Maintenance of Phrases**.
- 3. Choose the desired option in the screen that is opened.

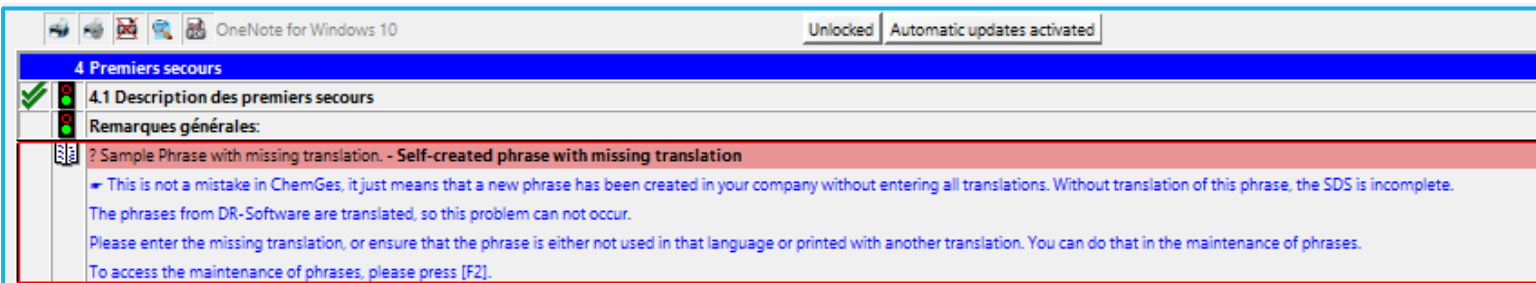

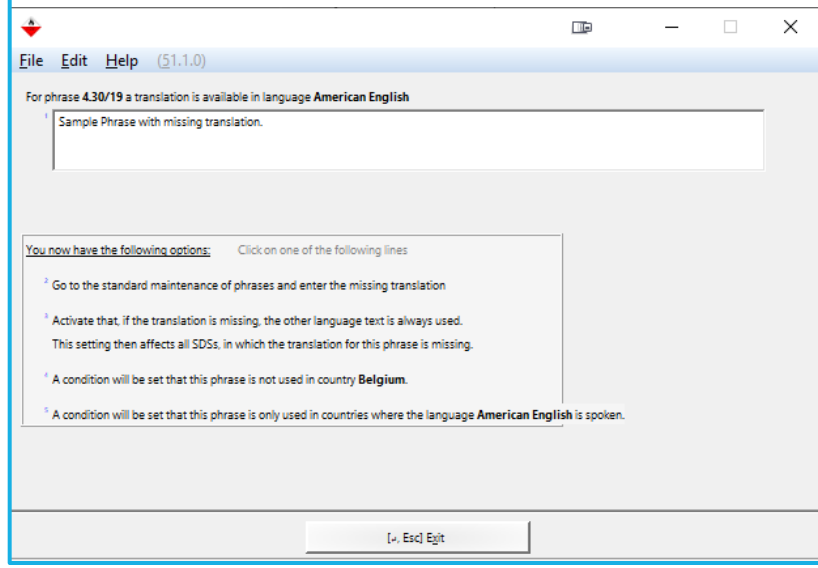

# **Headings**

- ➢ Headings can be main SDS Headings as well as numerous levels of Sub-Headings.
- $\triangleright$  Some Headings are mandatory according to the legislation, which means that this can vary from country to country.
- ➢ Other Headings are merely suggestions or options.
- $\triangleright$  It is very easy to create additional headings, but just like with phrases, it is necessary to enter your own translations for them.

#### **Note:**

Changing output options for Headings can have a great impact on the legal validity of an SDS, causing either the suppression of mandatory information or the output of contradictory information (or information considered as such by the legislation).

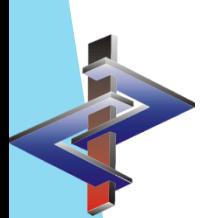

# **Accessing Headings**

**Headings can be accessed either from the** *Maintenance programs* **( Maintenance programs –** *Safety Data Sheets – Headings*) **or directly from the SDS** (by clicking on the phrase and pressing  $\boxed{At1}$   $\boxed{F12}$  *Maintenance of Headings*).

#### **Note:**

Any changes to a phrase from either form of access, will have a global effect, for all SDSs.

#### ChemGes File Edit Additional functions Help [Ctrl 1] Printout and queries [Ctrl 2] Data output [Ctrl 3] Administration progra trl 4] Maintenance progra Substance (753) Maintenance of headings (French)  $\times$  $\Box$ Retrieval of articles: CAS number or preparation number File Edit Additional functions Help (51.1.0 Description  $\blacksquare$ Number -dh-Area for exposure scenarios A Program adjustment Exit <sup>B</sup> Various tables  $[Esc]$ c Phrases [Page 1] Overview in French Type of I D Transport [Page 1] Overview in English be a general statement)  $E$  Access rights [Ctrl Page 1] Search for text  $\triangle$ atory) Printers and file nam  $\left[ \uparrow \right]$ Previous record  $\langle 11 \rangle$ Ontion Next record Output as Number+ [F9] - Copy without the allocated phrases [F6] Only for RUNnmber+ [F10] - Copy with all allocated phrases Internal Plant Instruct Text module  $[$ f F6 $]$ <sup>D</sup> Replacement of phra Only for GHS  $\Box$ [F10] Labels<br>[F10] Search for character string<br>E Other phrases Area can be filled in  $\Box$ [Ctrl J] Kit creation with self defined number Preceding spacing in the printed SDS 50 None [Ctrl F6] Next free kit number  $C$  Space line  $\hat{C}$  Space line with divider Is the main heading for headings until Sub-heading number for EU-SDSs Countries c\chemwin\gefdat The DR Pdf printer is no  $\sqrt{2}$ Evit **TCHEA**

**Option 1:** Headings **Option 2:** SDS

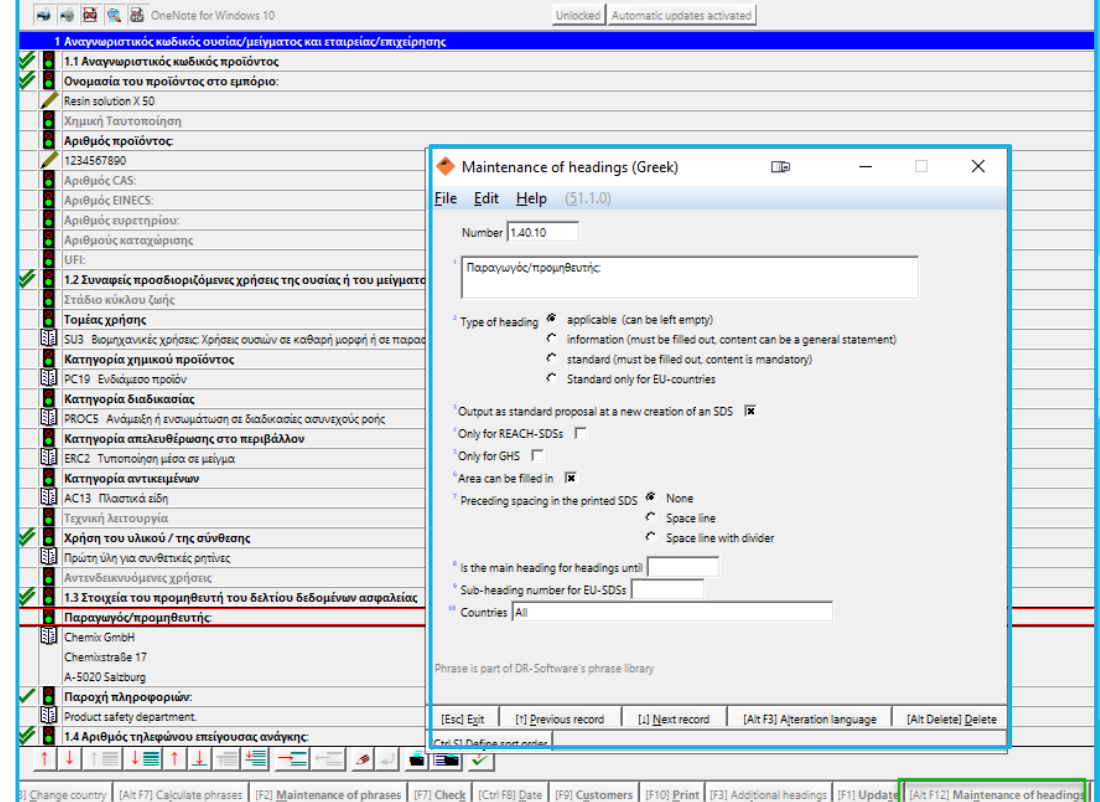

# **Activating/Deactivating Headings**

Countries are used to automate the output of Headings. This can be done as a list of:

- excluded countries (option **Countries in selection will be excluded**)
- included countries (option **Countries in selection will be** included) or with the option **no output**.

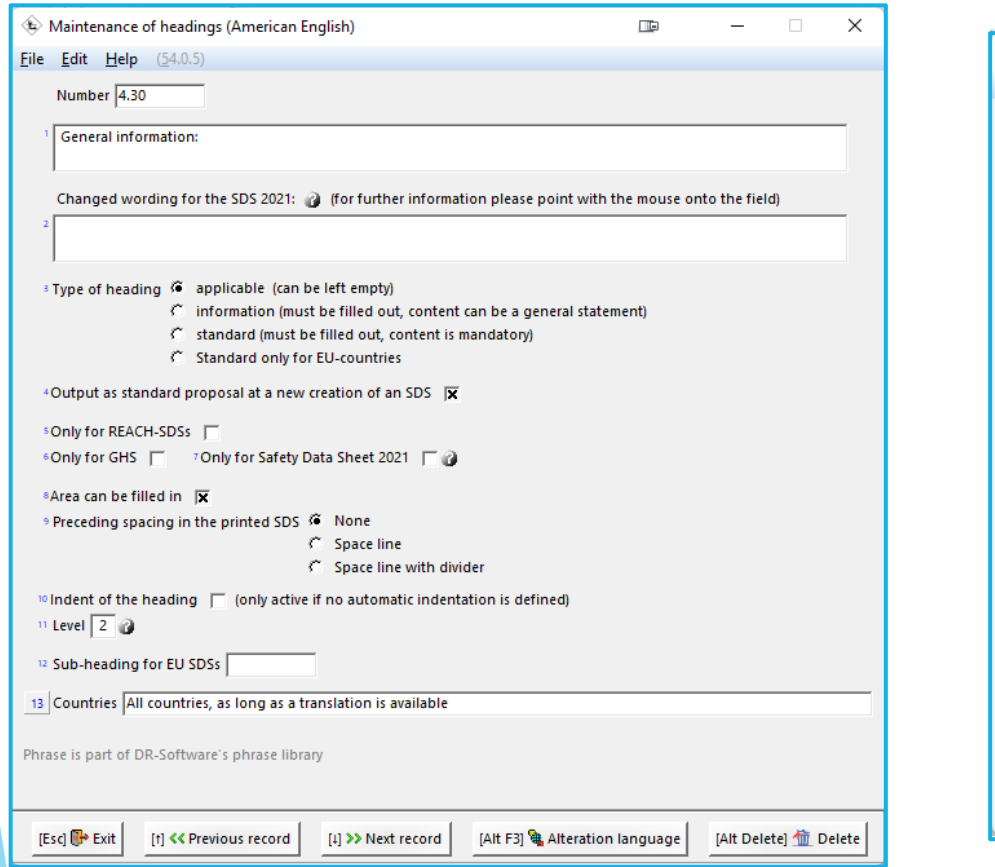

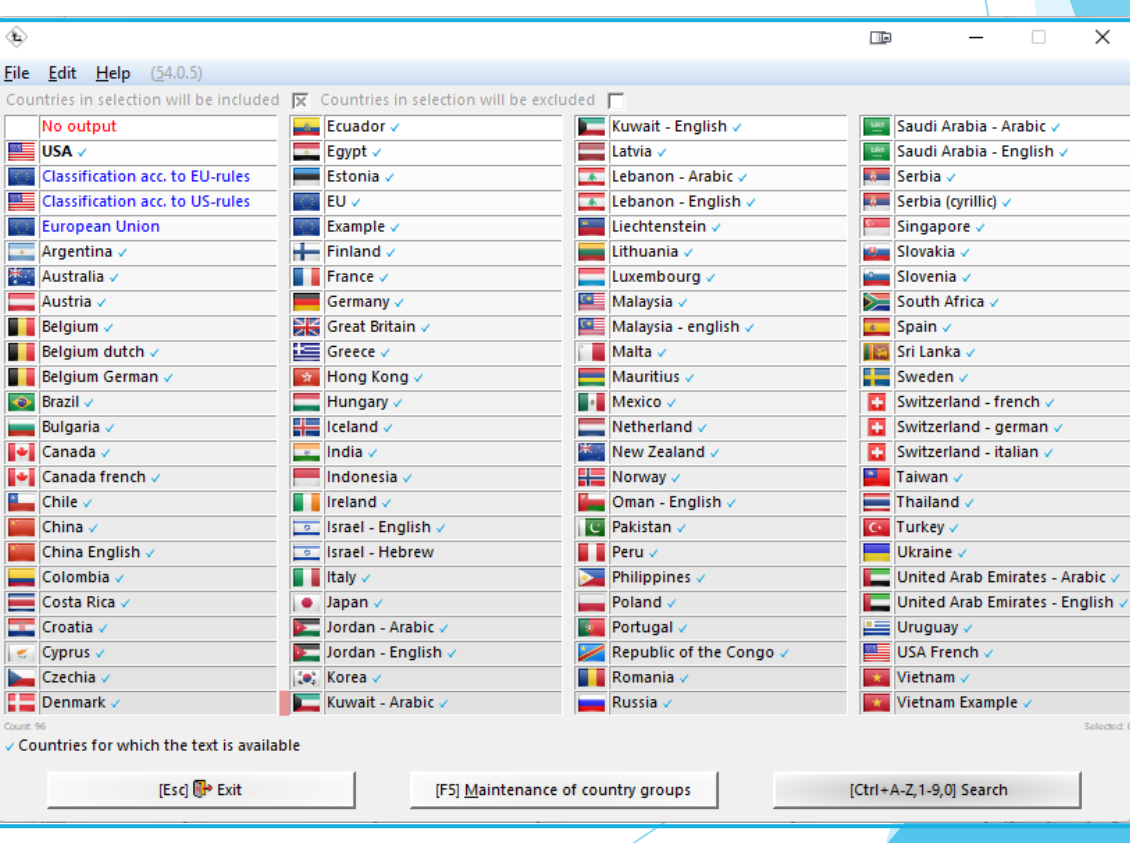

### **Types of Headings**

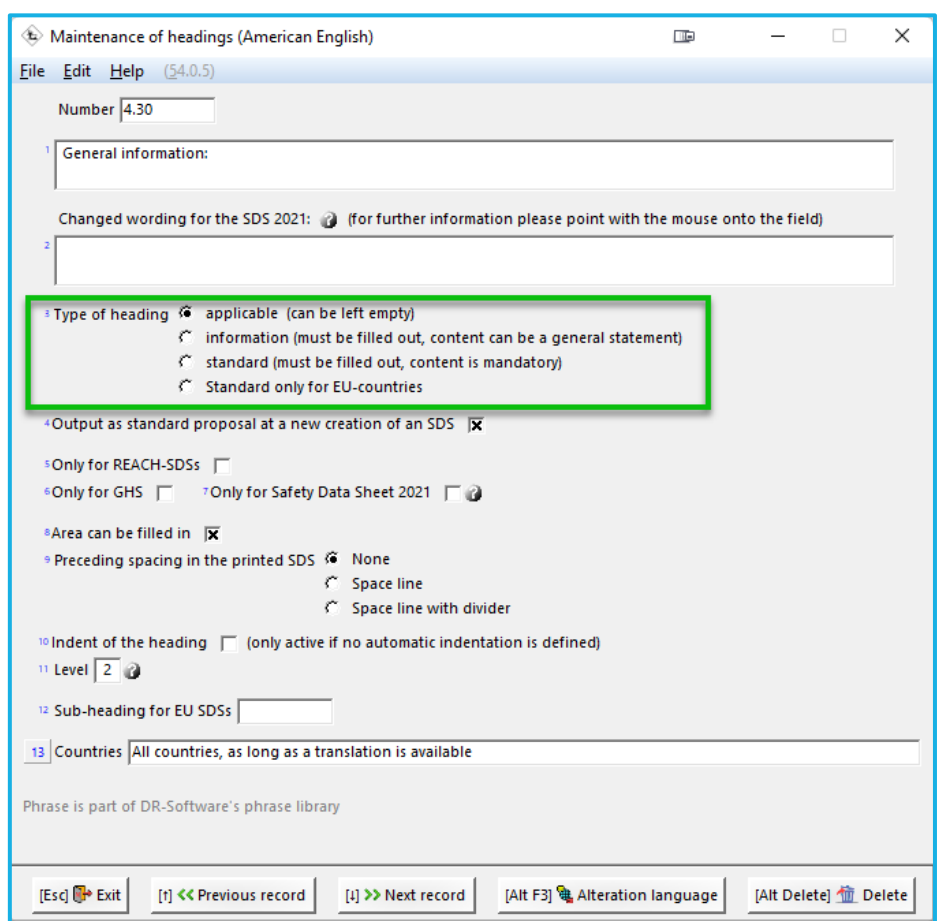

### **Applicable:**

Means the Heading is not mandatory but merely a suggestion *SDS marking:* No marking

### **Information:**

Means information under the Heading is mandatory, but it can be a general statement such as , Not Applicable',… .

*SDS marking:* One checkmark

### **Standard:**

**M**eans information under the Heading is mandatory but a general statement is not acceptable, details are

required. **SDS marking:** Two checkmark

### **Standard only for EU-countries:**

Applies the mandatory level of **Standard** but only for countries marked in the *Maintenance of Countries*, as EU-countries.

# **Translations**

 $\bigcirc$  Maintenance of headings (American English)

Just as with Phrases, the translations of Headings can be accessed via [Alt][F3] **Alteration Language.**

In the overview screen, you can see for which languages a heading exists.

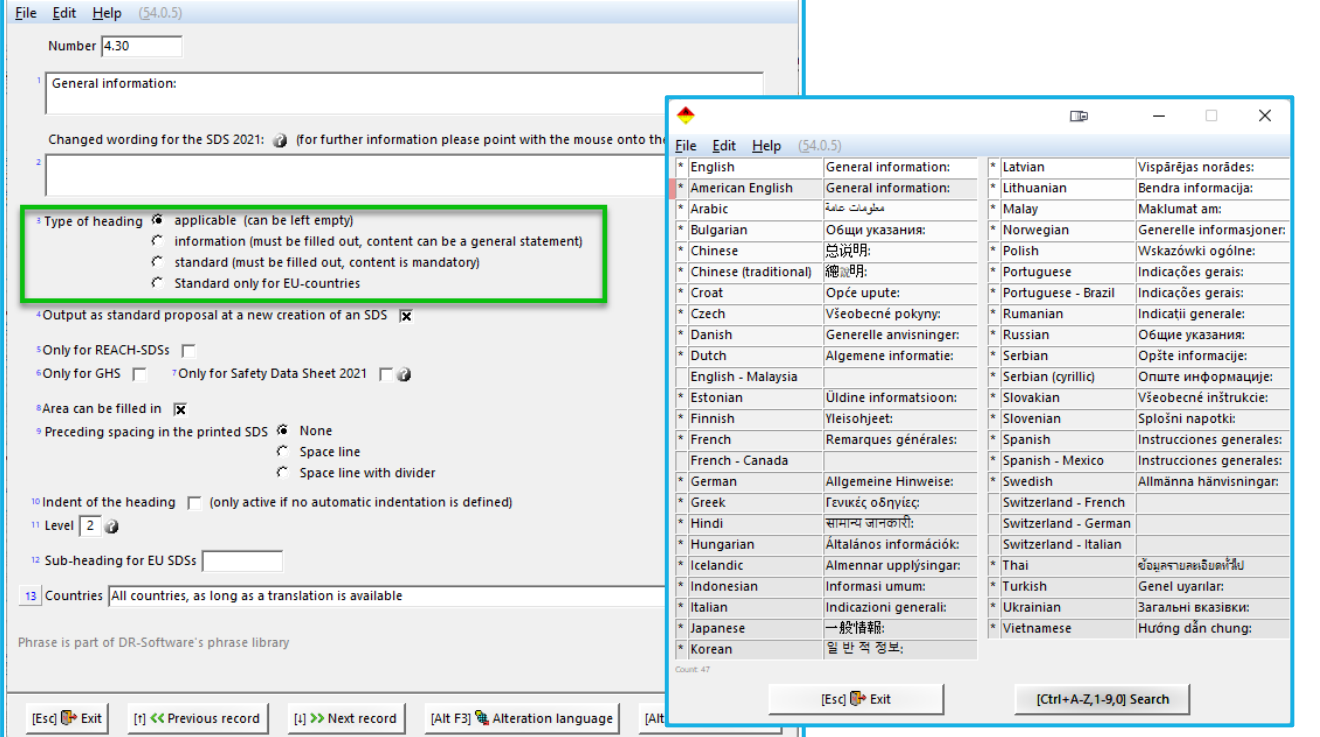

 $\begin{array}{ccccccccc}\n\textbf{m} & & - & \textbf{m} & \textbf{x}\n\end{array}$ 

#### Headings (English)

 $\qquad \qquad \Box$  $\times$ 

Eile Edit Help (51.1.0)

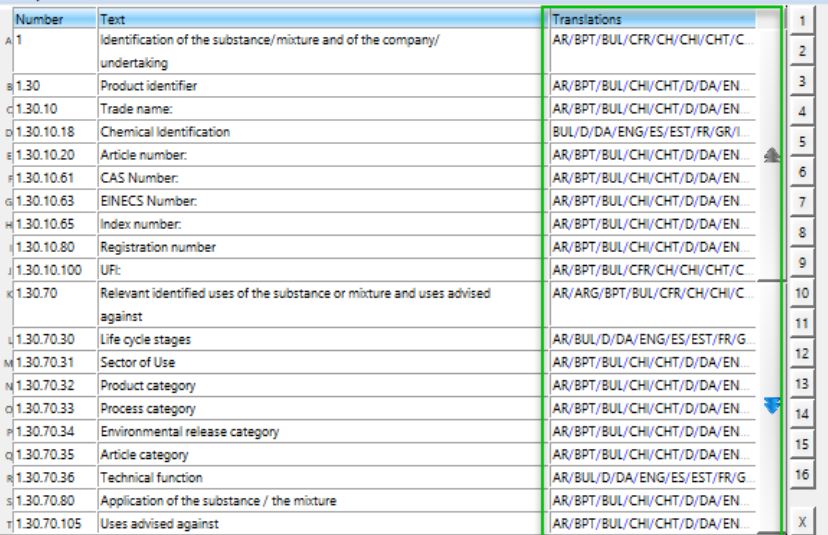

[Page 1]  $Next page$ </u>

 $[{\sf Esc}] \; {\sf E} \!\!\; {\sf g} \!{\sf it}$ 

**More detailed Information can be found in the Manual to ChemGes**

*@ [www.dr-software.com](http://www.dr-software.com/) - Downloads*